## 5 - How to upload attendance recordings

🖹 87 🗶 Na Li 🛗 Tue, Aug 23, 2022 🖿 Basic use

👁 40080 🛭 🗩 0

### Overview:

This guide will show you how to upload attendance recordings.

#### What to know:

It is recommended by the "Policy on Student Attendance and Engagement" for teachers to use appropriate way to record student attendance. Learning mall has provided the attendance activity, where attendance can be easily recorded by students themselves in the module area with fully considered access control and reviewed at any time any place. The system also automatically generates reports for both teachers and students, highlights students whose attendance are below university expectation, as well as sends warning emails.

We provide several specific user guides about the use of attendance. This guide focuses on how to upload attendance recordings. If you are new to the attendance function, please check the other attendance guidances for more details. We have also prepared a guide for you to share with your students about How to take attendance on the Learning Mall.

## Table of Contents

Step 1: Access to the attendance activity

- Step 2: Find the session you want to edit attendance recordings
- Step 3: Upload attendance by csv
- Step 4: Create the csv file
- Step 5: Back to the Attendance upload page and upload the csv file
- Step 6: Map the fields and upload

| Į |         |                                   |  |
|---|---------|-----------------------------------|--|
| 1 | Step 1: | Access to the attendance activity |  |
| i |         |                                   |  |
| 1 |         |                                   |  |

Access to the learning mall core and access to your module page.

Click on the attendance link.

| Welc | Welcome!                                                                                                    |  |  |  |  |  |  |
|------|----------------------------------------------------------------------------------------------------|--|--|--|--|--|--|
|      | Module handbook and other important resources<br>This folder provides access to the module handbook and other important resources. |  |  |  |  |  |  |
|      | <b>Announcements</b><br>Keep up-to-date with important module news and announcements.                                              |  |  |  |  |  |  |
| ထို  | Attendance<br>Record and track attendance.                                                                                         |  |  |  |  |  |  |
| 0    | General Q&A forum<br>Ask (and help to answer) general questions relating to this module and its content.                           |  |  |  |  |  |  |
| b    | <b>BigBlueButton virtual classroom</b><br>Participate in live, online learning and teaching sessions and/or view recordings.       |  |  |  |  |  |  |

Step 2: Find the session you want to edit attendance recordings

On the attendance page, by default, the page will show the current week's sessions. If you are looking for previous sessions, please click the "All" tab to view all the attendance sessions. As the screenshot shows, click on the date link of the selected session.

| Lina's <sup>-</sup>                             | Test Mo       | dule         |                 |        |            |              |                 |     |          |        |         |      |
|-------------------------------------------------|---------------|--------------|-----------------|--------|------------|--------------|-----------------|-----|----------|--------|---------|------|
| Attendance for the course :: Lina's Test Module |               |              |                 |        |            |              |                 |     | ۰.       |        |         |      |
| Record and                                      | track attenda | nce.         |                 |        |            |              |                 |     |          |        |         |      |
| Sessions                                        | Add session   | Report       | Absentee report | Export | Status set | Warnings set | Temporary users |     |          |        |         |      |
| Sessions                                        | All           |              | ¢               |        |            |              |                 | All | All past | Months | Weeks   | Days |
| # Date                                          | т             | ime          | Туре            |        |            | Descrip      | tion            |     |          |        | Actions |      |
| 1 Fri 21 A                                      | Aug 2020      | 6:00 - 17:00 | All students    |        |            | Hyflex le    | ecture          |     |          |        | 8₽ /    |      |

Step 3: Upload attendance by csv

Click the "Upload attendance by csv" button.

| Dasht | ooard – My courses – Lina's Test Module –              | - Sections - New features dem | o - Attend  | lance - Attendance     |           |          |                    |     |             |     |       |
|-------|--------------------------------------------------------|-------------------------------|-------------|------------------------|-----------|----------|--------------------|-----|-------------|-----|-------|
| Lir   | na's Test Module                                       |                               |             |                        |           |          |                    |     |             |     |       |
| Att   | endance for the cours                                  | se :: Lina's Test M           | odule       | )                      |           |          |                    |     |             |     |       |
| Se    | ssions Add session Report                              | Absentee report Expo          | rt Sta      | tus set Warnings set   | Tempo     | rary use | rs                 |     |             |     |       |
| U     | pload attendance by CSV                                |                               |             |                        |           |          |                    |     |             |     |       |
|       |                                                        |                               |             |                        |           |          |                    |     | Page 1 of   | 1   |       |
|       |                                                        |                               |             |                        | 1         | All po   | groups<br>articipa |     | \$          |     |       |
|       |                                                        | 21 August 2020 16:00 - 1      | 7:00        |                        |           |          |                    |     |             |     |       |
|       |                                                        | Hyflex lecture                |             |                        |           | v        | iew m              | ode | Sorted list | ÷   |       |
|       |                                                        |                               |             |                        |           |          |                    | 100 |             | \$  |       |
| #     | First name / Surname                                   |                               | D<br>number | Email address          | Depa      | rtment   | Ρ                  | AA  | A           | Ren | narks |
|       |                                                        |                               |             | Set status for         | unselecte | ed ¢     | 0                  | 0   | 0           |     |       |
| 1     | 🞯 Example Student                                      |                               |             | student@noemail.invali | d         |          | ۲                  | 0   | 0           |     |       |
| 2     | Example Student 2 User enrolment starts 12:53 4.09.202 | 0                             |             | student2@noemail.inva  | lid       |          | 0                  | 0   | 0           |     |       |
|       | 💡 Example Student3                                     |                               |             | student3@noemail.inva  | lid       |          | 0                  | 0   | 0           |     |       |

# Step 4: Create the csv file

Create a new excel file, add the header row: email, status. As the screenshot shows, input the student's email in the "email" column and input the attendance status in the "status" column.

A: Absent, AA: Authorised Absence, P: Present. Save the excel file as .csv file.

| • • •       |                         | ю• б <del>-</del>                             |          |
|-------------|-------------------------|-----------------------------------------------|----------|
| Home        | Insert                  | Page Layout                                   | Formulas |
| Paste<br>B6 | Cut<br>Copy •<br>Copy • | Calibri (Body)<br>B I U •<br>is require<br>fx |          |
| -           | ^                       |                                               | С        |
| . email     |                         | status                                        |          |
| 2 student@  | noemail.invali          | d P                                           |          |
| 3 student2  | @noemail.inva           | lid A                                         |          |
| 4 student3  | @noemail.inva           | lid P                                         |          |
| 5           |                         |                                               |          |

| test1                                                            |
|------------------------------------------------------------------|
| Review View                                                      |
| Save As: test1                                                   |
| Tags:                                                            |
| Where: 🛆 Desktop — iCloud ᅌ                                      |
| Online Locations File Forma : CSV UTF-8 (Comma delimited) (.csv) |
| Options                                                          |
| Cancel Save                                                      |

Step 5: Back to the Attendance upload page and upload the csv file

Drag and drop the CSV file onto the upload file box, keep the default settings and click "upload attendance by CSV" blue button.

|                              | upload a csv file containing a user identifier and a status - the status field can be the status acronym or the time that attendance was recorded f<br>e is passed then it will try to assign the status value with the highest grade available at that time. |
|------------------------------|----------------------------------------------------------------------------------------------------|
| Upload attendance by         | csv                                                                                                    |
|                              | Upload a file 🛦 💿 test1.csv                                                                                                    |
|                              | Encoding ⑦ UTF-8 +                                                                                                    |
|                              | Separator 🕐 🔿 Tab 💽 Comma 💿 Colon Semicolon                                                                                                    |
|                              | Upload attendance by CSV Cancel                                                                                                    |
| There are required fields in | his form marked 🛕 .                                                                                                    |

### Step 6: Map the fields and upload

Make sure the "External user field" is mapping with "email", "Moodle user field" is "Email address", "Scan time" is "not set", "Status field" is "status", and then click "Upload attendance by CSV".

| Lina's Test Module                              |                                                                                                    |  |  |  |  |  |
|-------------------------------------------------|----------------------------------------------------------------------------------------------------|--|--|--|--|--|
| Attendance for the course :: Lina's Test Module |                                                                                                    |  |  |  |  |  |
|                                                 | ntaining a user identifier and a status - the status field can be the status acronym or the time that attendance was recorded for<br>ill try to assign the status value with the highest grade available at that time. |  |  |  |  |  |
| External user field ③                           | email 🗧                                                                                                    |  |  |  |  |  |
| Moodle user field ⑦                             | Email address 🕈                                                                                                    |  |  |  |  |  |
| Scan time 🗇                                     | not set •                                                                                                    |  |  |  |  |  |
| Status field 🛞                                  | status 🗢                                                                                                    |  |  |  |  |  |
| [                                               | Upload attendance by CSV Cancel                                                                                                    |  |  |  |  |  |

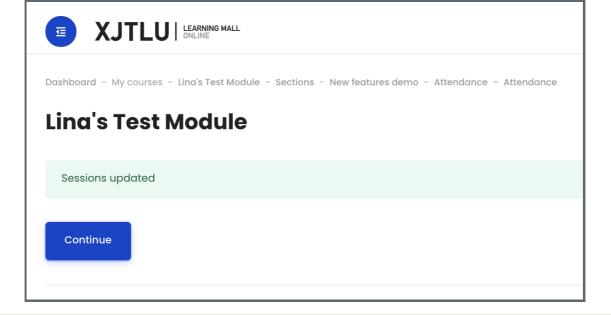

Tips:

Please make sure to follow the steps and use the same CSV format. We are working on the function that you can export the attendance report and use the same format to upload back, the current function only support this CSV format.

Online URL: https://knowledgebase.xjtlu.edu.cn/article/5-how-to-upload-attendance-recordings-87.html